## Windows 8 / 7 / Vista / Server 2012 / Server 2008R2 /Server 2008 で 「PG パワーモニタ」を利用するにあたって

## 2012 年 11 月 1 日

「PG パワーモニタ」を Windows 8 / 7 / Vista / Server 2012 / Server 2008R2 / Server 2008 にて利用する際には、インストール後に環境設定を行なう必要があります。以下の手順に 従い設定してください。

①PG パワーモニタをインストール手順に従ってインストールします。

- ②PG パワーモニタをインストールしたフォルダ(初期設定では「c:¥pgpm」)にある 「pgpmsv.exe」を右クリックしてプロパティを開きます。
- ③「pgpmsv.exe のプロパティ」のウインドウが開きましたら、「互換性」タブをクリック します。
- ④「特権レベル」のチェックボックスにチェックを入れます。

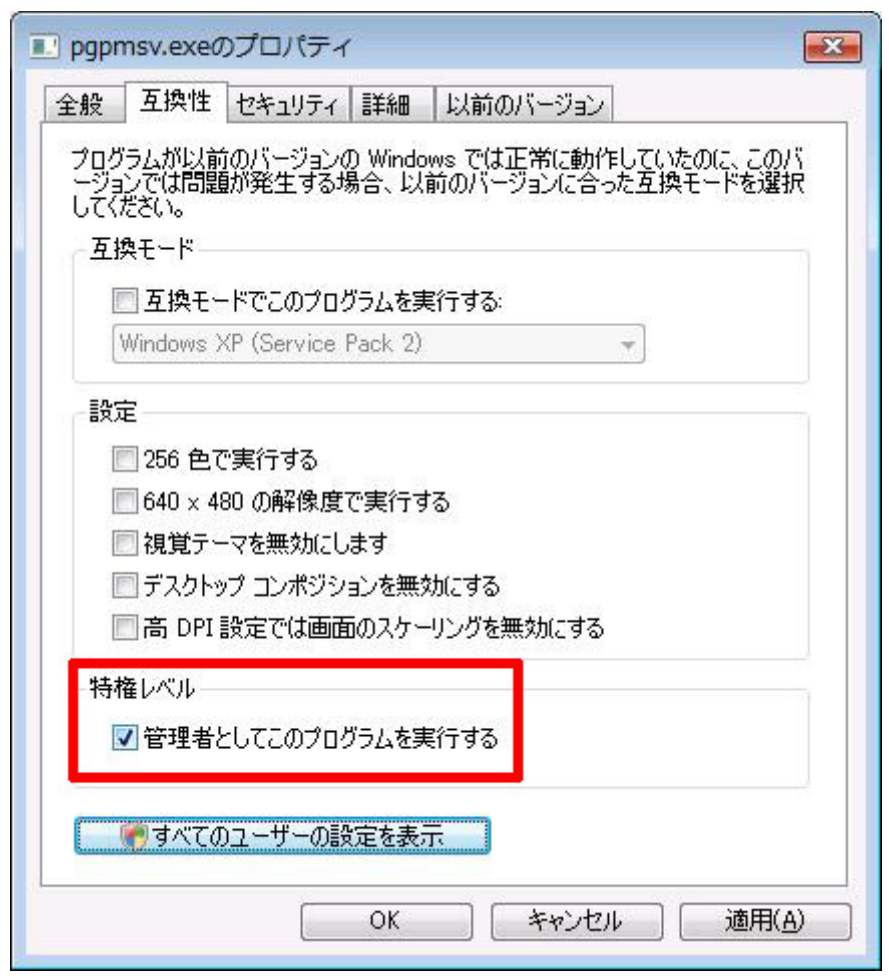

※スクリーンショットは、Windows Vista のものです。

⑤「特権レベル」の下にある「すべてのユーザーの設定を表示」をクリックします。

(「ユーザアカウント制御」のウインドウが表示されましたら「続行ボタン」をクリックし てください。)

⑥「すべてのユーザーの互換性」のウインドウが開きましたら、「特権レベル」のチェック ボックスにチェックを入れます。

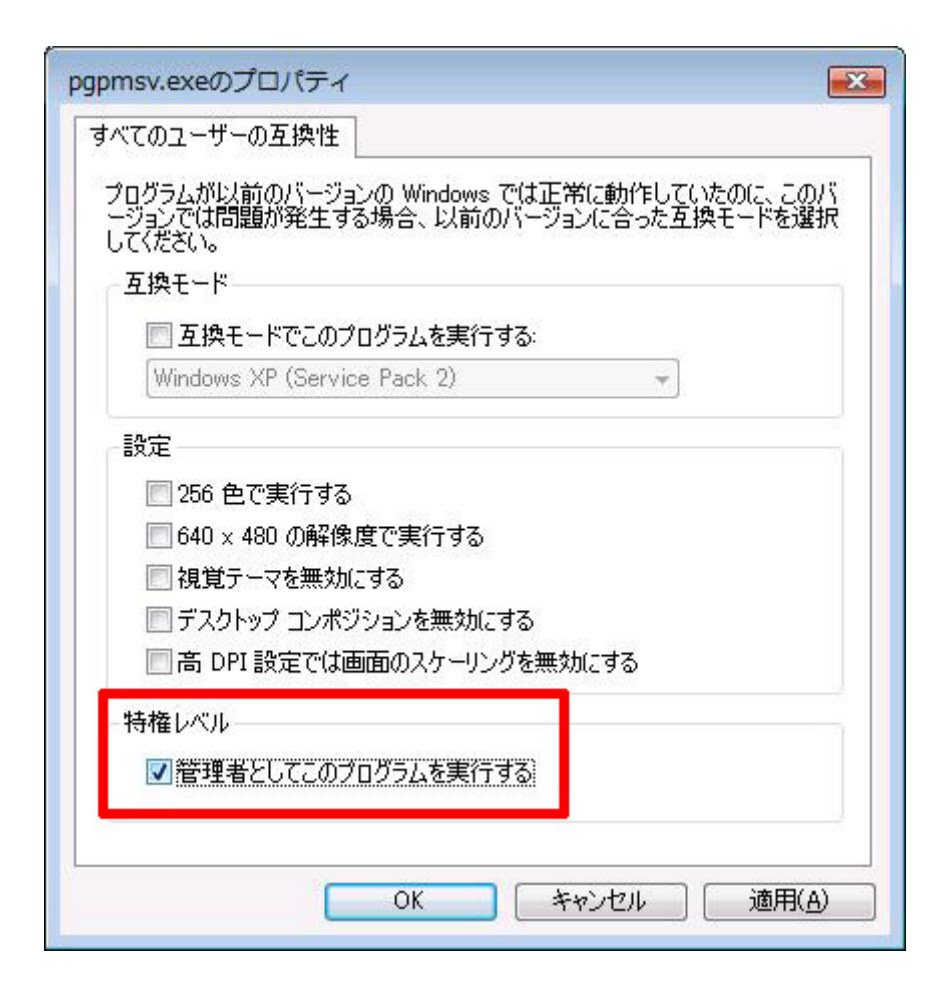

- ⑦「OK」ボタンをクリックして、開いているウインドウを閉じます。
- ⑧引き続き、スタートメニューから「PG パワーモニタ」を実行し、UPS の設定を行ない ます。

以上です。